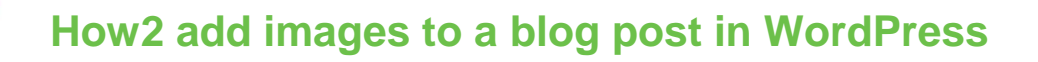

How2

So far in this challenge you have:

**TECHFUTURE** 

**GIRLS** 

- Registered for an account with WordPress (with parents' permission!)
- Signed into your WordPress blog
- Given your blog a title and chosen a theme
- Learned how to apply a new theme

This how2 will help you start to create your blog post and add an image to it

## **Creating your first blog post**

It is very easy to create your first blog post on your WordPress blog. On the left side of the page, under Manage, click on Add next to Blog Posts. This opens up the blog post editor.

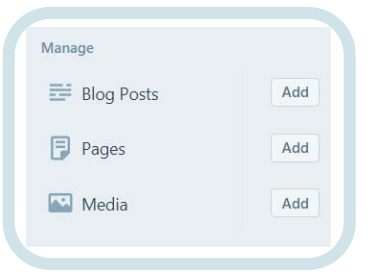

## **Using the editor**

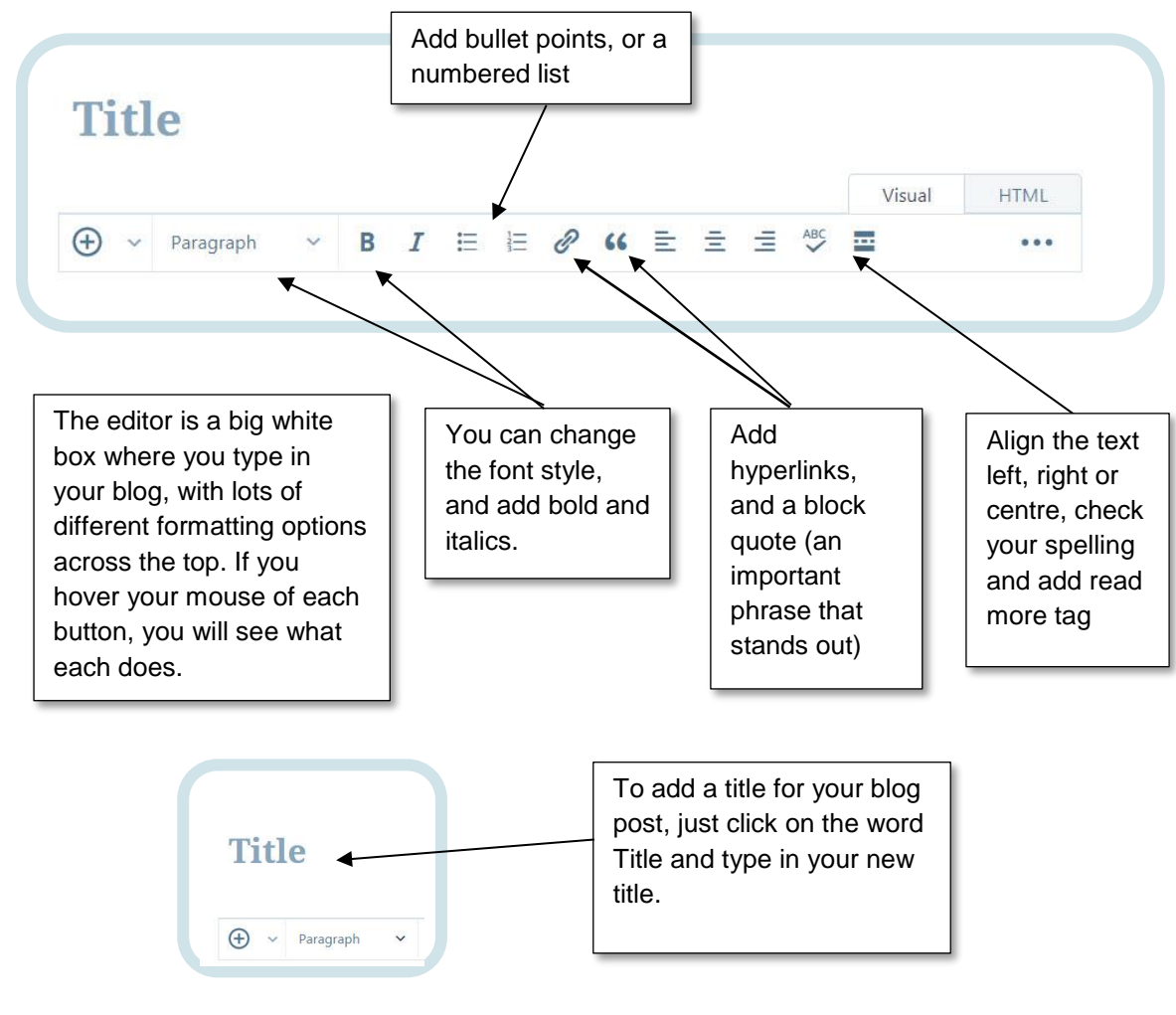

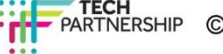

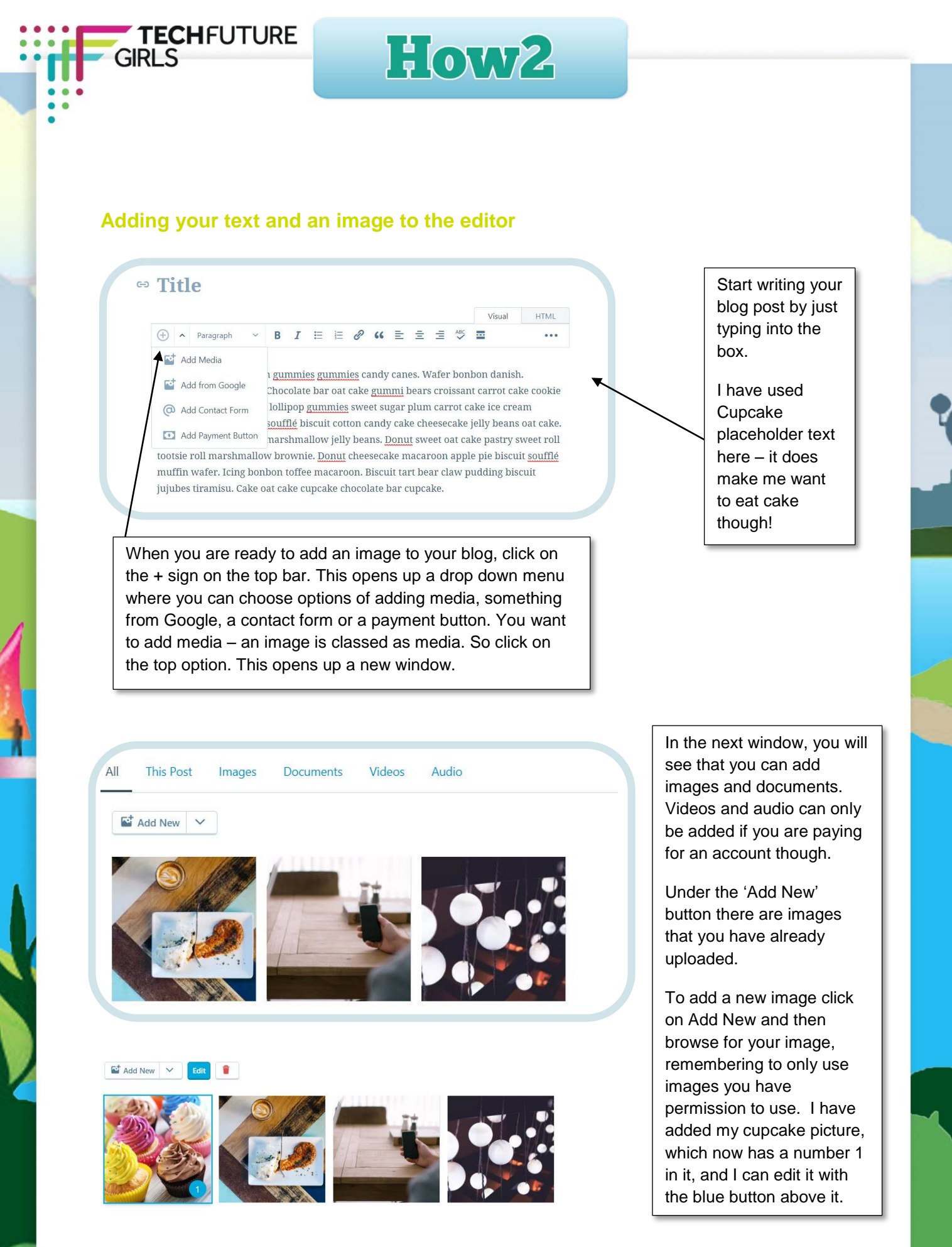

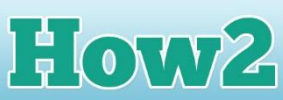

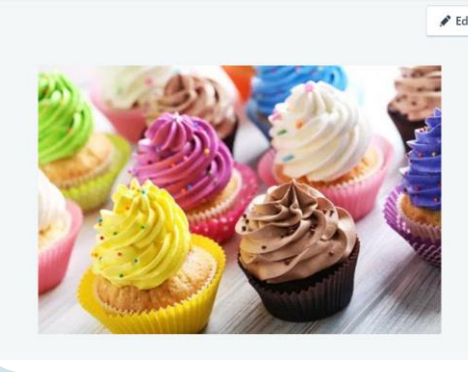

**TECHFUTURE** 

**GIRLS** 

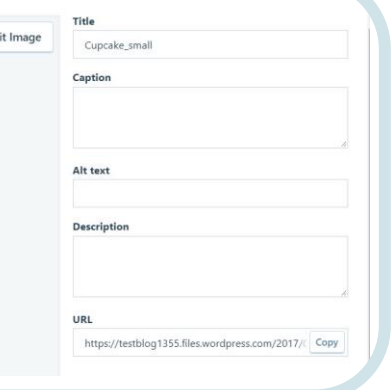

Clicking on the Edit button allows you to provide more information about your image, including a caption for it. You can also write a description of it, and provide alternative text – a text name for it (good practice in web development). Click Insert to add it to your post.

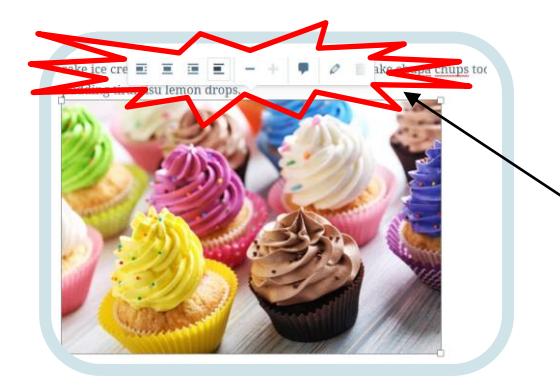

My cupcake image appeared at the bottom of my post, so now I need to put it where I want it to go. Clicking on the image brings up a small editor above it. You can choose to align it to the left, right or centre, to add a caption or to resize it. I want it on the left, so I click the first option in the toolbar. I can then drag the image to where I want it to sit in the post.

## All about cupcakes

 $\bigoplus$  v Paragraph

Candy canes cake danish <u>gummies gummies</u> candy canes. Wafer bonbon danish Pudding toffee topping. Chocolate bar oat cake g<u>ummi</u> bears croissant carrot cake<br>tart chocolate. Croissant lollipop <u>gummies</u> sweet sugar plum carrot cake ice crear biscuit soufflé. Lollipop soufflé biscuits

 $\vee$  B  $I \equiv E \otimes$ 

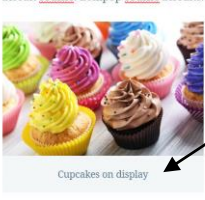

ke, Choo mallow brownie. Donut cheesecake macaroo apple pie biscuit soufflé muffin wafer. Icing bonbon

My image was a bit big, so I made is smaller by clicking on the '-' option to make it smaller. It now sits on the left within the blog post and the text wraps around it. I have also added a caption.

So now you can create your blog post, give it a heading, and add an image with a caption. The next step is to make sure you only allow people you know and trust to read your blog. Your next task is to make your blog private, using our *How2 set privacy settings in WordPress.* 

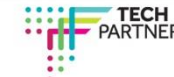